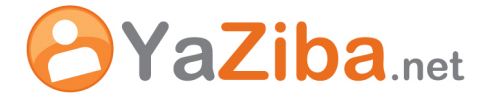

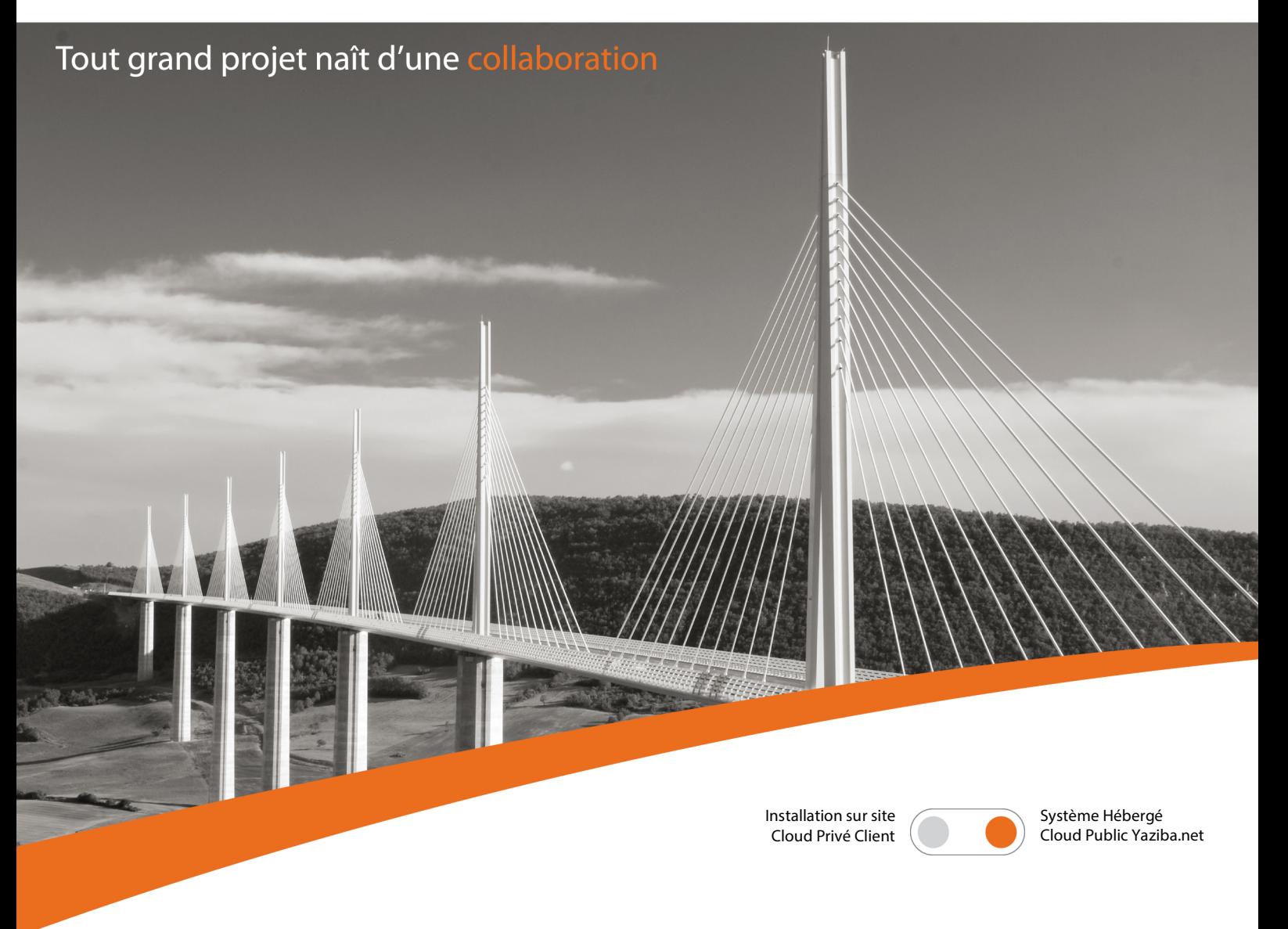

# Procédure de connexion à YaZiba.net avec Thunderbird et Lightning

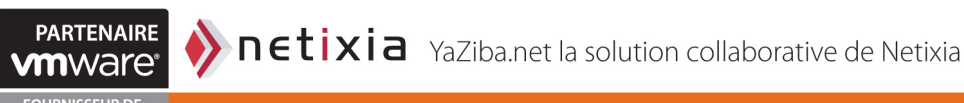

## **01 INFORMATIONS SUR LE DOCUMENT**

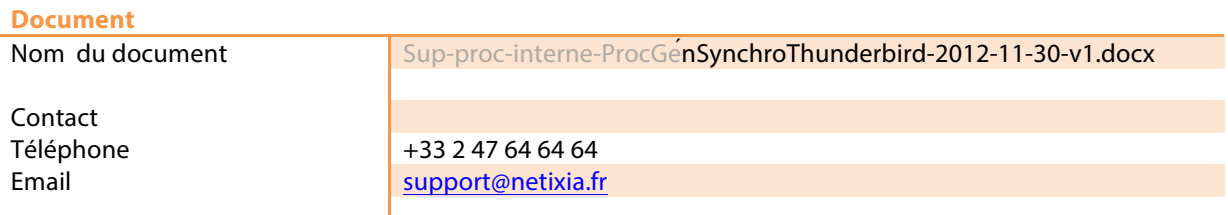

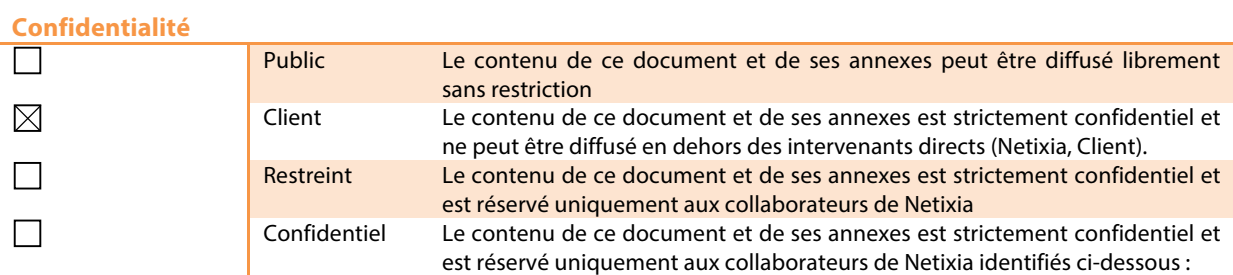

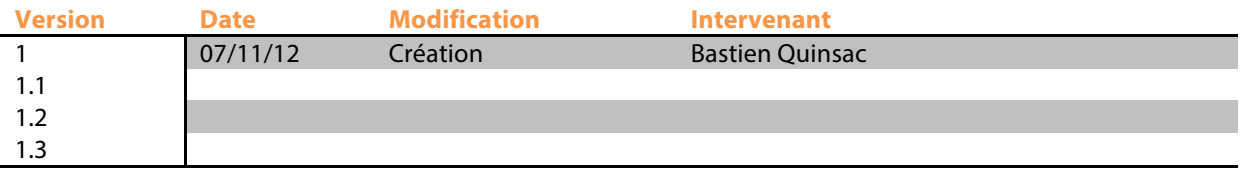

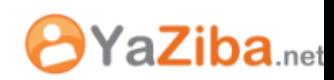

# 01 Informations sur le document

#### Sommaire

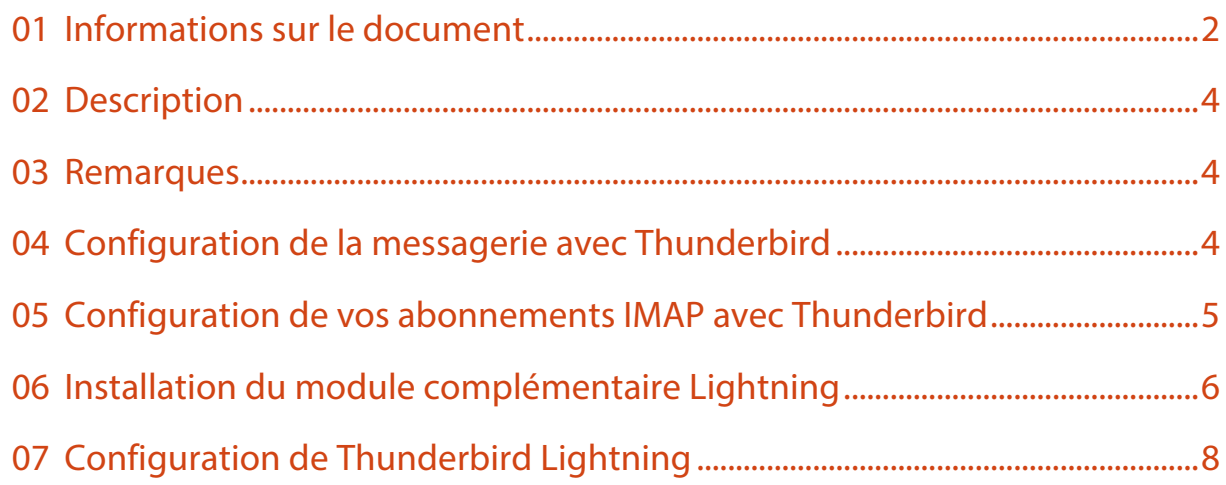

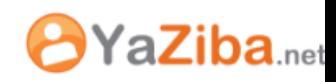

## **02 DESCRIPTION**

Cette procédure vous permet de vous connecter à votre messagerie YaZiba.net grâce à Thunderbird ainsi que votre calendrier à l'aide du module complémentaire Lightning, disponible pour Thunderbird.

Lightning permet de connecter Thunderbird à votre agenda vous permettant de:

- Consulter vos agendas
- Ajouter des rendez-vous

### **03 REMARQUES**

Lightning est un module complémentaire qui ne dispose pas d'un support éditeur réactif. La dernière version est sortie en version beta (non finalisée) en Juin 2010. La dernière version stable est sortie en Juillet 2008. De nombreux Bugs sont encore recensés et vous pouvez les suivre sur la page suivante :

https://wiki.mozilla.org/Calendar:Roadmap

### **04 CONFIGURATION DE LA MESSAGERIE AVEC THUNDERBIRD**

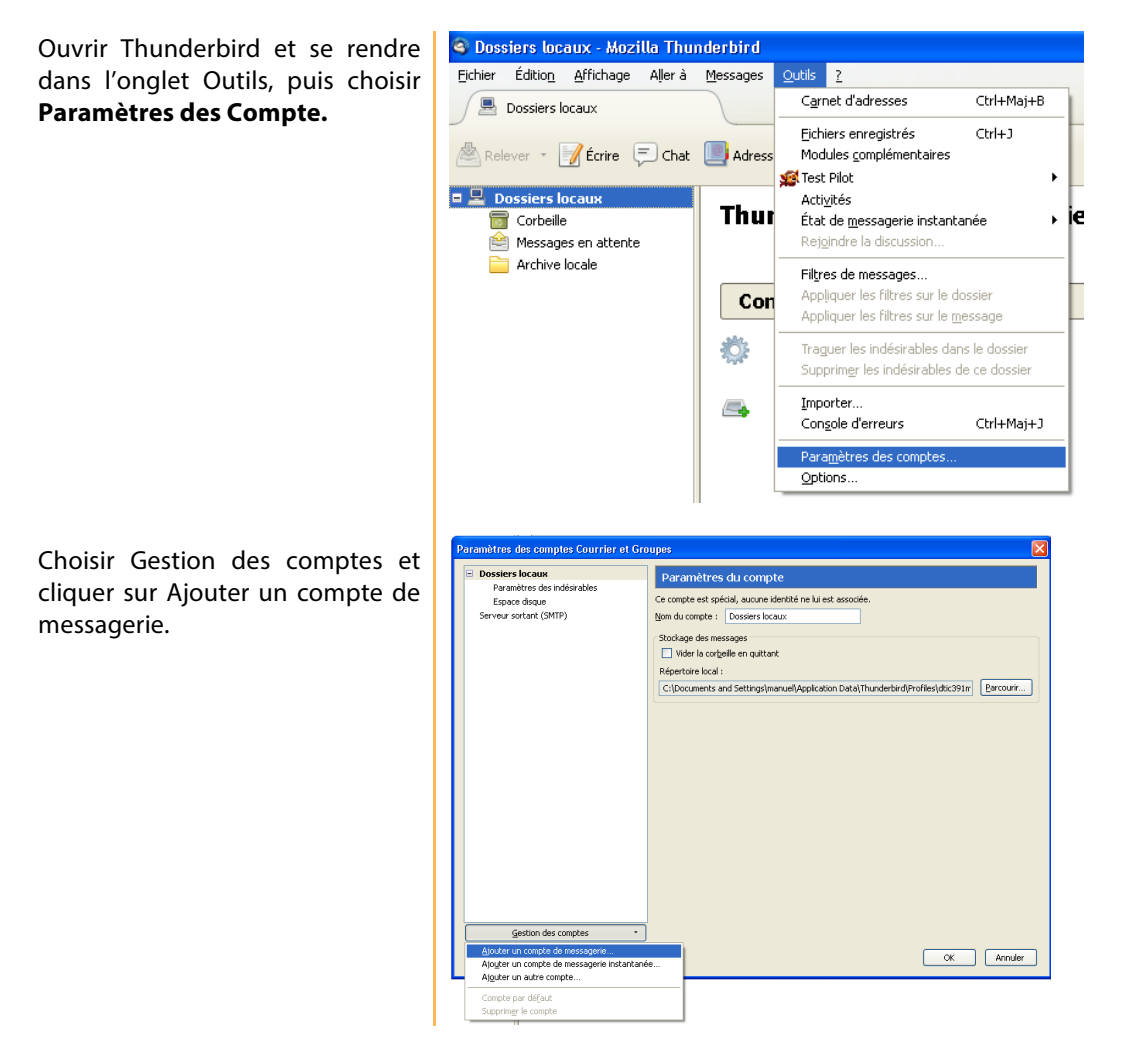

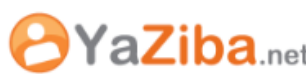

#### **05 CONFIGURATION DE VOS ABONNEMENTS IMAP AVEC THUNDERBIRD**

```
Indiquer les infomations 
suivantes :
```
IMAP avec Thunderbird

- Adresse de messagerie : votre adresse mail YaZiba.net
- Mot de passe : le mot de passe rattaché à votre compte
- Serveur IMAP: imap.yaziba.net
- IMAP SSL : SSL/TLS
- Serveur SMTP: smtp.yaziba.net
- SMTP SSL: SSL/TLS

Valider votre compte de messagerie.

Les dossiers de messageries ne sont pas présents par défaut. Pour les voir apparaître, effectuez un clic droit sur le dossier Courrier Entrant et sélectionnez « S'abonner »

Choisir les dossiers auxquels vous souhaitez vous abonner en cochant les dossiers.

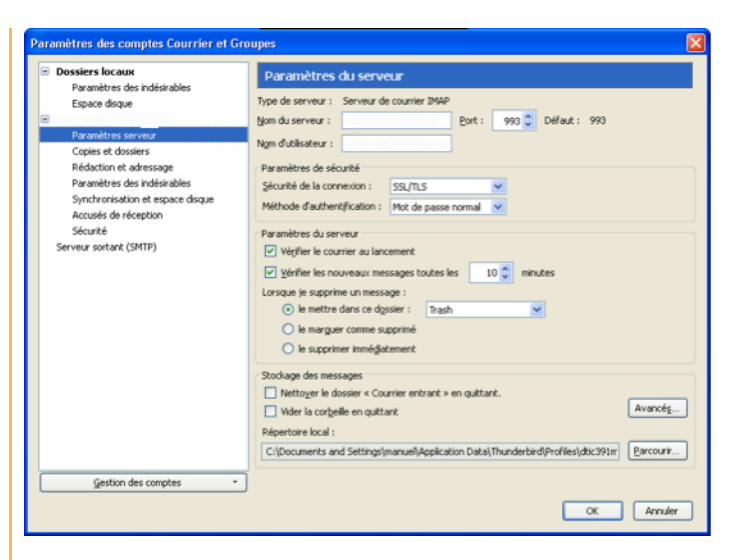

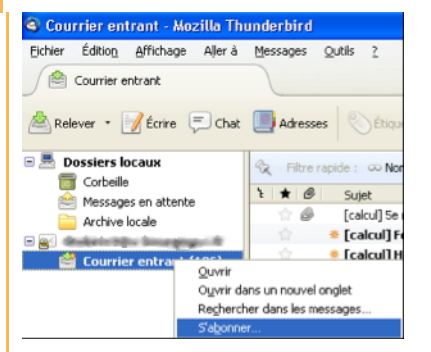

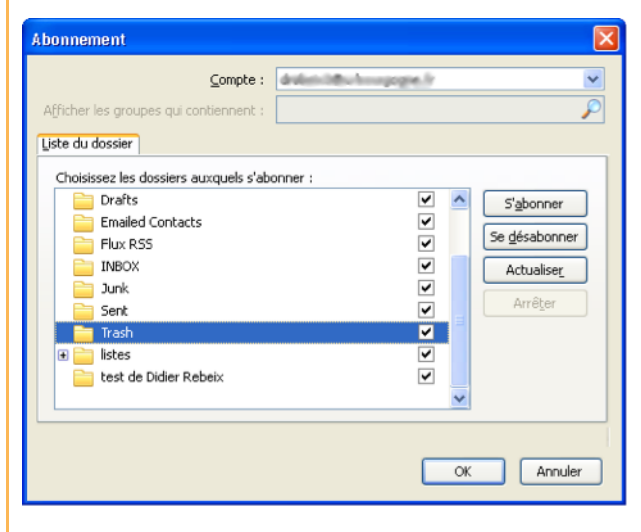

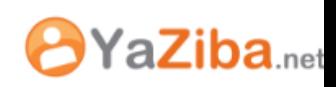

#### **06 INSTALLATION DU MODULE COMPLEMENTAIRE LIGHTNING**

Avant d'installer le module complémentaire Lightning, assurez-vous de disposer d'une version 2.0.x de Mozilla Thunderbird. Les dernières versions de Thunderbird ne sont pas compatibles avec la dernière version stable de Lightning (3.0.x, 3.1.x).

Télécharger le module complémentaire Lightning, dans sa dernière version stable :

https://addons.mozilla.org/thunderbird/downloads/file/38055/lightning-0.9-tb-win.xpi?src=version-history (Dernière version stable à ce jour)

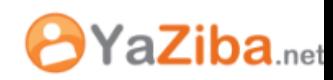

# Installation du module complémentaire

<sup>2</sup> - Mozilla Thunderbird Fichier Éditio<u>n</u> Affichage Allerà Messages  $Qutils = 2$ Ouvrez **Thunderbird**, puis cliquez Carnet d'adresses Ctrl+Maj+B Relever • **f** Écrire **de** Adresses sur l'onglet **Outils**. Sélectionnez Fichiers enregistrés  $Ctrl + J$ **Modules complémentaires** : Modules complémentaires Activités Tous les dossiers  $\blacktriangleleft$   $\blacktriangleright$ Filtres de messages.. Appliquer les filtres sur le dossier Couri Dans la fenêtre des **Modules**  Modules complémentaires  $\Box$ o $\times$ **complémentaires**, cliquez sur  $\mathcal{L}$ l'onglet **Extensions** : Extensions Thèmes Talkback 2.0.0.9 ation about program crashes to Mozilla Activer Désinstaller Options puis cliquez sur le bouton **Installer** : **D** Installer. Rechercher des mises à jour Obtenir des extensions Parcourez votre ordinateur afin de récupérer le module complémentaire Lightning que vous avez téléchargé précédemment. .<br>Choisissez une extension à installer 215 VODPE Regarder dans: <sup>8</sup> Bureau Mes documents  $\mathbf{G}$ Poste de travail Favoris réseau Mes documents is the world research in the search of the search of the search of the search of the search of the search of the search of the search of the search of the search of the search of the search of the search of the search of t C Bureau H Mes documents 中国 Sélectionnez le fichier et cliquez Poste de travail sur le bouton **Ouvrir** Nom du fichier lightning-0.9-tb-win.xpi प्र **Ouvrir** Favoris réseau Fichiers de type Extensions (".xpi) ٧Ī Annuler Une fenêtre d'information vous propose d'installer le logiciel mais vous informe que l'auteur de ce plugin n'est pas reconnu.

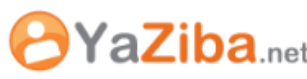

# 07 Configuration de Thunderbird Lightning

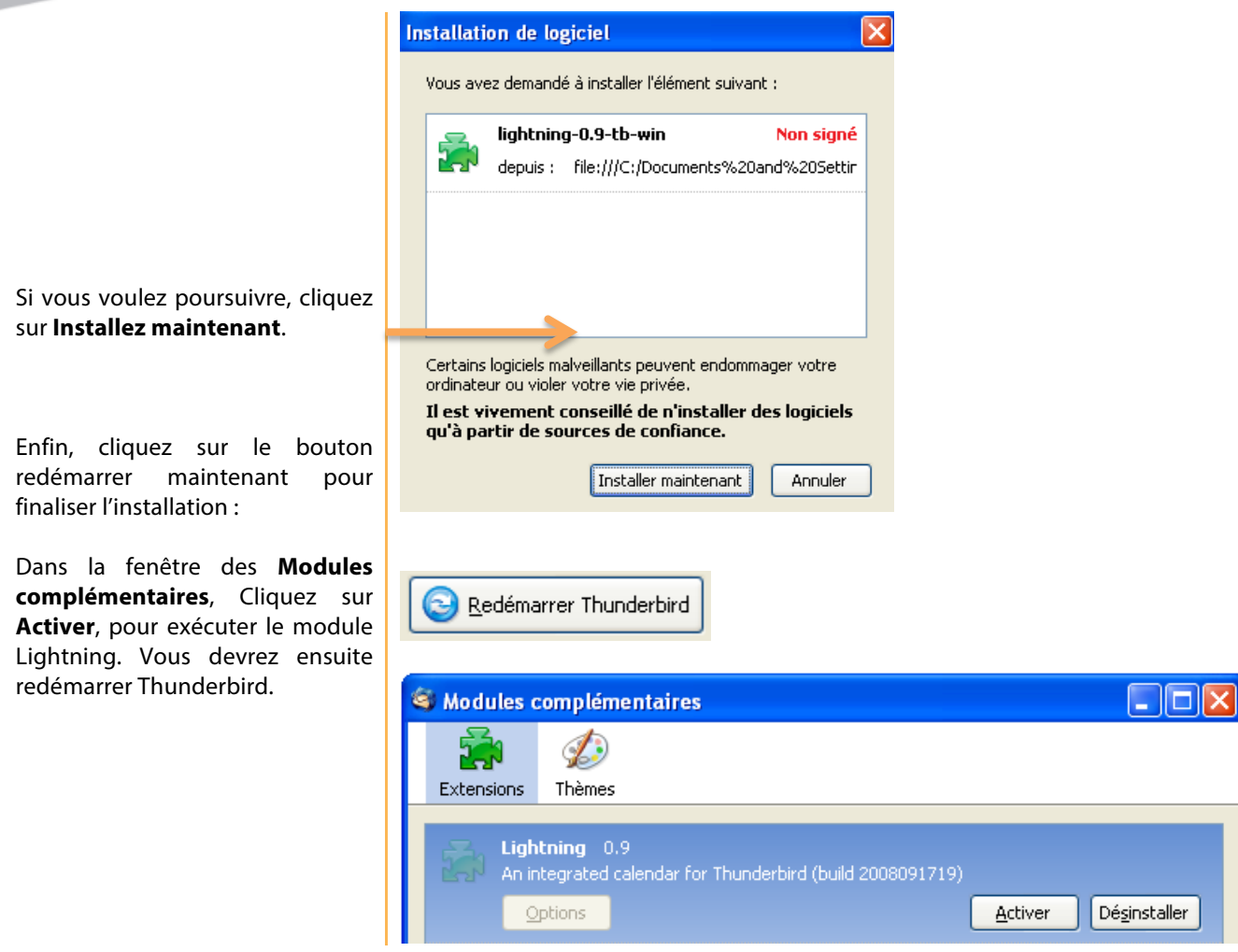

### **07 CONFIGURATION DE THUNDERBIRD LIGHTNING**

Une fois Thunderbird redémarré, cliquez sur **Agenda** :

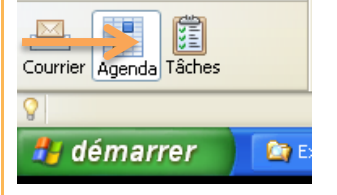

Cliquez sur l'onglet **Agenda**, puis **nouvel agenda**:

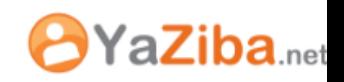

# 07 Configuration de Thunderbird Lightning

 $\approx$  1 - 7 Mai 2011 - Thunderbird Fichier Édition Affichage Aller à Agenda Outils  $\overline{?}$  $0<sup>0</sup>$ Nouvel événement... Ctrl+I  $\rightarrow$ M 厩 画 Nouvelle tâche... Ctrl+D Nouvel événement Nouvelle tâche Au lema Publier... É v Mai 2011  $\leftarrow$ × Nouvel agenda.. Ma Me Di Lu -Je Ve Sa Ti  $3 \ 4 \ 5 \ 6 \ 7$  $\mathbf{1}$  $\mathbf{2}$ Supprimer l'agenda 8 9 10 11 12 13 14 15 16 17 18 19 20 21 Propriétés de l'agenda...

Votre agenda peut être stocké sur votre ordinateur ou sur un serveur afin d'y accéder à distance ou de le partager avec vos amis ou vos collègues de travail.

◯ Sur mon ordinateur Sur le réseau

Avant de poursuivre, vous devez récupérer l'adresse du calendrier Yaziba. Connectez-vous alors sur Yaziba et faites un clic droit sur le calendrier que vous souhaitez synchroniser. Sélectionner **Partager le calendrier**:

Choisissez un agenda disponible

**Sur le réseau** :

Invitations **Calendriers** Ľ.  $\frac{1}{2}$  Nouveau  $\rightarrow$ M  $\blacksquare$  C Partager le calendrier Recher [Retour Supprimer arrière] **Tags** V Éditer propriétés Zimlet Recharger  $[r]$ **B** Supp Ouvrir dans une nouvelle fenêtre .<br>Ités du partage Nom : Calendrie<br>Type : Calendrie O Utilisateurs et groupes inte ○ Invités (en lecture seule)<br>○ Invités (en lecture seule)<br>○ Public (lecture seule, pas de mot de passe) Adresse mail: Aucune Aucune Affiche Gestionnaire Afficher, Modifier, Aiouter, Supprimer, Accepter, Refuse Afficher, Modifier, Ajouter, Supprimer, Accepter, Refuser, Administrateu Admir ser le ou les utilisateurs à consulter mes rendez-vous Envoyer un mail standard  $\vert \mathbf{v} \vert$ Envoyer un mai standard<br> **Remarque :** le mail standard affiche votre nom, le nom de l'obje<br>
partagé, les autorisations que vous avez accordées aux<br>
destinataires et (si nécessaire) des informations de connexion. **URI** permettre aux autres d'accéder à cet objet, indiquez-leur cet URL :<br>http://mail40.yaziba.loca...genda.inra.local/Calendar<br>iage: http://mail40.yaziba.loca...genda.inra.local/Calendar.html  $\alpha$ Annuler

La fenêtre des propriétés de partage s'ouvre

Effectuer un clic droit sur le lien ICS, qui se trouve dans la rubrique URL. Choisissez de copier ce lien:

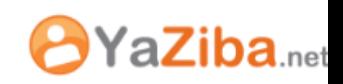

Dans Thunderbird, Lightning, sélectionner le format iCalendar (ICS), et coller l'adresse du lien du calendrier :

couleur:

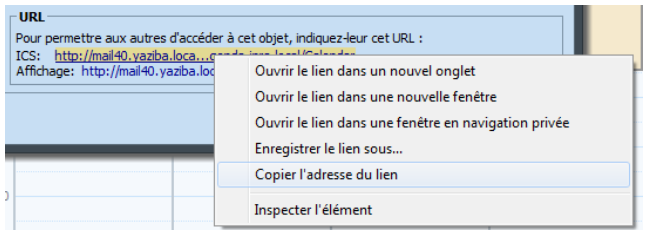

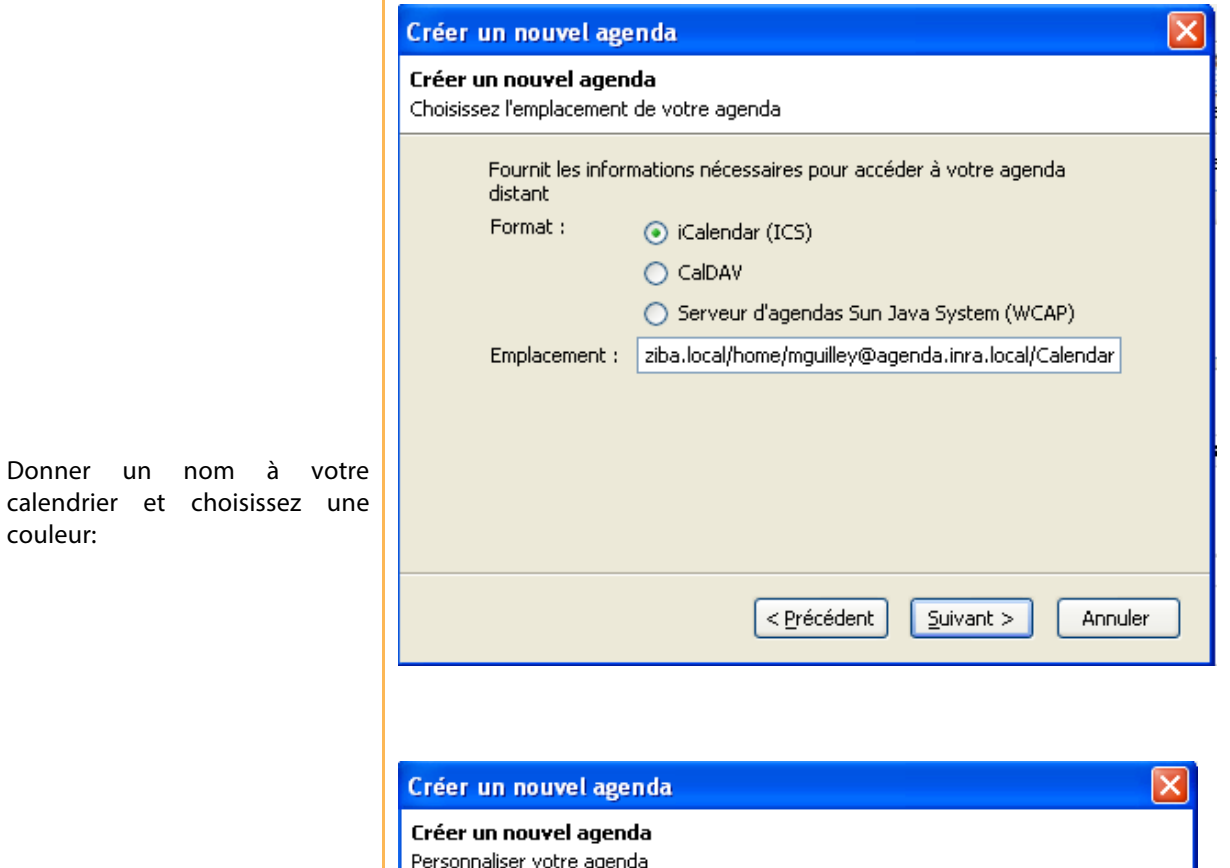

< Précédent

et affecter des couleurs

 $S$ uivant >

 $\checkmark$ 

Annuler

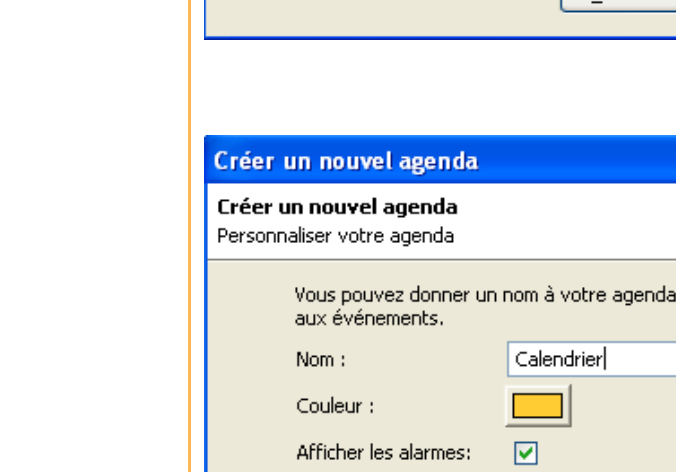

Cliquez enfin sur **terminer**. Votre agenda est désormais opérationnel. Une fenêtre d'authentification vous demandera vos identifiants.

Adresse électronique : Aucun

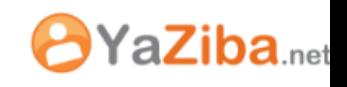